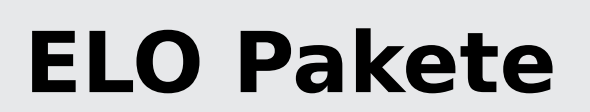

Benutzer und Gruppen

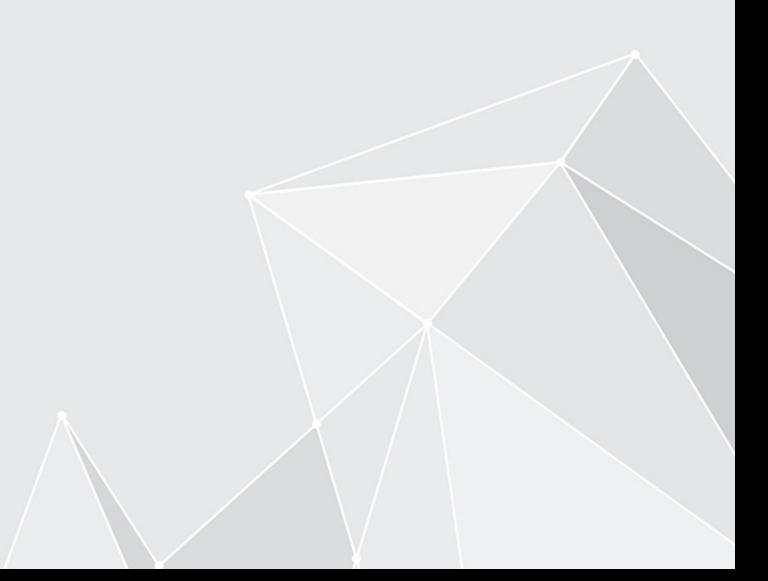

# **Inhaltsverzeichnis**

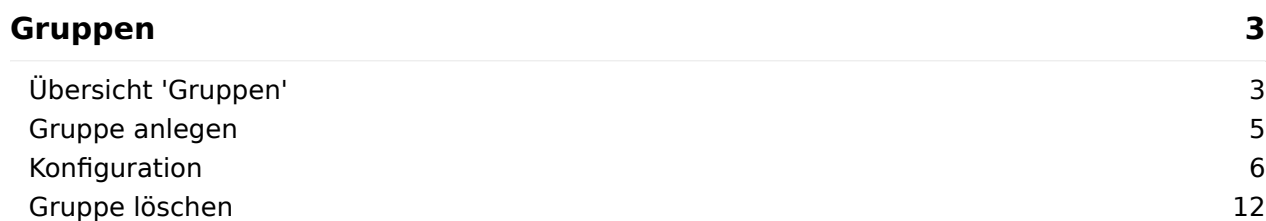

# <span id="page-2-0"></span>**Gruppen**

## <span id="page-2-1"></span>**Übersicht 'Gruppen'**

Den Bereich Gruppen öffnen Sie in dem Paket, das Sie bearbeiten möchten.

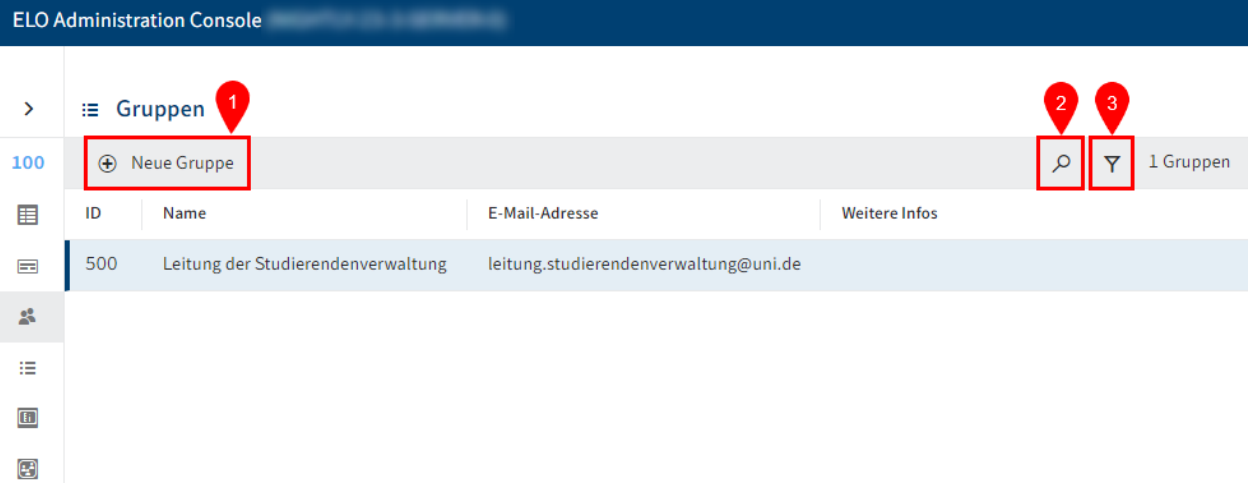

Der Bereich Gruppen bietet folgende Handlungsmöglichkeiten:

- 1 Gruppe anlegen
- 2 Suche durchführen
- 3 Filter setzen

#### **Information**

Sie können die Liste der bestehenden Gruppen aufsteigend bzw. absteigend nach den IDs, Namen oder E-Mail-Adressen sortieren, indem Sie in der ersten Tabellenzeile ID, Name oder E-Mail-Adresse auswählen.

### **Detailansicht 'Gruppe'**

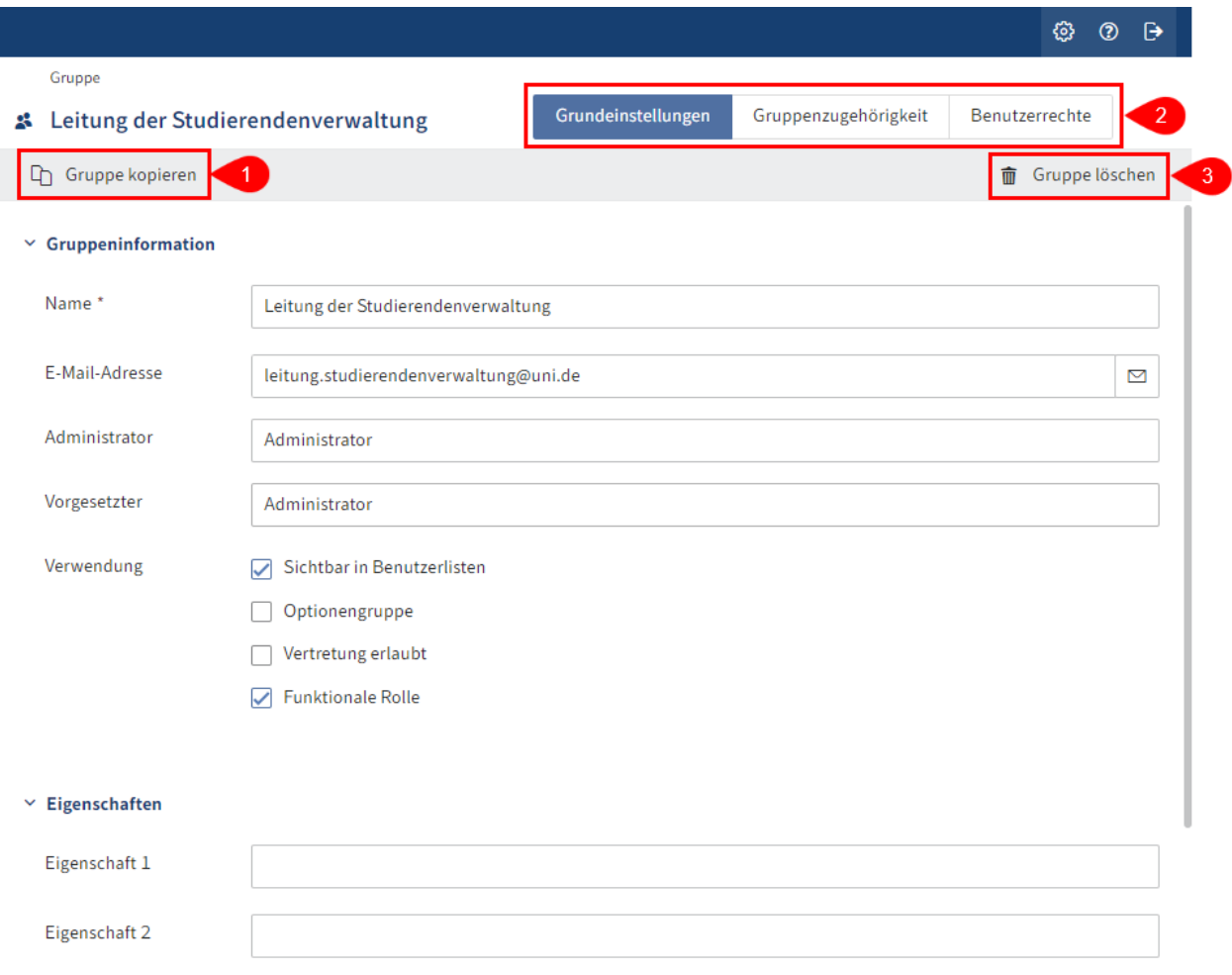

Die Detailansicht Gruppe bietet folgende Handlungsmöglichkeiten:

1 Gruppe kopieren: Bis auf die Felder Name, E-Mail-Adresse und die Mitglieder werden alle Konfigurationen übernommen.

2 Konfiguration vornehmen: Über die Tabs 'Grundeinstellungen', 'Gruppenzugehörigkeit', 'Benutzerrechte'

3 Gruppe löschen

### <span id="page-4-0"></span>**Gruppe anlegen**

Um eine neue Gruppe anzulegen, gehen Sie folgendermaßen vor:

- Wählen Sie das Paket aus, das Sie bearbeiten wollen. 1.
- 2. Offnen Sie in diesem Paket den Bereich Gruppen.

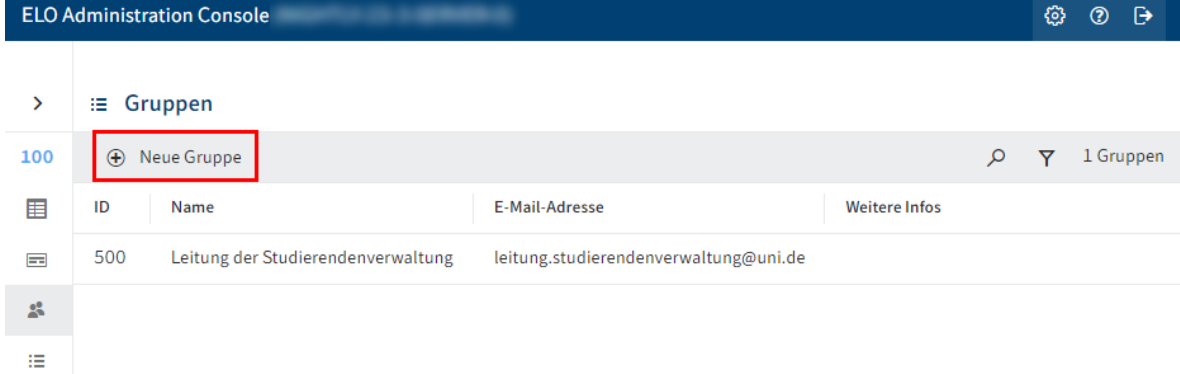

3. Wählen Sie Neue Gruppe.

Der Bereich Gruppe erscheint.

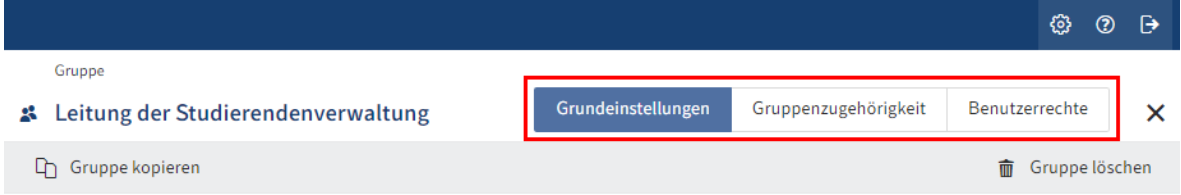

4. Konfigurieren Sie die neue Gruppe. Navigieren Sie dazu über die Tabs Grundeinstellungen, Gruppenzugehörigkeit und Benutzerrechte.

Nähere Informationen finden Sie im Kapitel Konfiguration.

5. Nachdem Sie die Konfiguration vorgenommen haben, wählen Sie Gruppe speichern.

Sie haben eine neue Gruppe angelegt.

### <span id="page-5-0"></span>**Konfiguration**

### **Grundeinstellungen festlegen**

Im Bereich Grundeinstellungen legen Sie die Gruppeninformation, Eigenschaften und zusätzliche Information fest.

#### **Gruppeninformation**

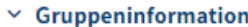

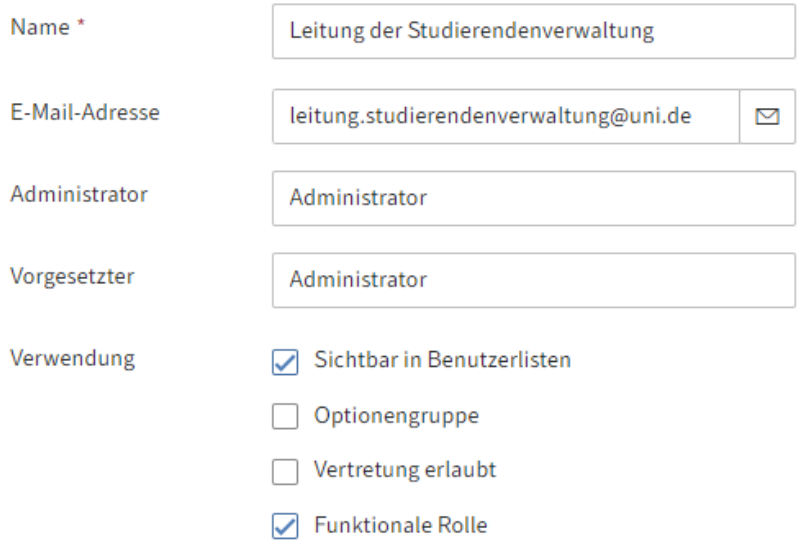

- Name: Pflichtfeld. Kann nachträglich geändert werden. •
- E-Mail-Adresse: Wird im Client im jeweiligen Profil angezeigt und kann in Workflows, Formularen und Scripten verwendet werden.
- Administrator: Wird automatisch mit dem Namen des Kontos gefüllt, mit dem die neue Gruppe angelegt wird. Kann nachträglich geändert werden. Legt fest, wer die Stammdaten der jeweiligen Gruppe bearbeiten darf.
- Vorgesetzter: Kann in Workflows, Formularen und Scripten verwendet werden. Wenn dieses Feld leer gelassen wird, wird der Inhalt des Feldes Name übernommen.
- Verwendung: •

 $\circ$ 

Sichtbar in Benutzerlisten: Ist diese Option aktiviert, erscheint die Gruppe in den entsprechenden Auswahllisten im ELO Client. Ist die Option deaktiviert, ist die Gruppe weiterhin in ELO vorhanden, wird aber nicht in den entsprechenden Auswahllisten im ELO Client angezeigt.  $^{\circ}$ 

◦ Optionengruppe: Optionengruppen werden definiert, um bestimmte ProfileOpts zuzuweisen. Nur diese Gruppen erscheinen in Dialogen, in denen Einstellungen für andere ELO Konten vorgenommen werden.

Weitere Informationen zu Optionengruppen finden Sie unter Konfi[guration und](https://docs.elo.com/admin/config/23-lts/de-de/user-management/users-and-groups/groups.html#optionengruppen) [Verwaltung > Benutzerverwaltung > Benutzer und Gruppen > Gruppen >](https://docs.elo.com/admin/config/23-lts/de-de/user-management/users-and-groups/groups.html#optionengruppen) Konfi[guration > Optionengruppen](https://docs.elo.com/admin/config/23-lts/de-de/user-management/users-and-groups/groups.html#optionengruppen).

Vertretung erlaubt: Die Verteilung der Rechte kann über das Vertretungsmodul gesteuert werden. Bei Gruppen, deren Vertretung erlaubt ist, können die Rechte an die Vertretung übertragen werden.

◦ Funktionale Rolle: Ist diese Option aktiviert, werden Mitglieder dieser Gruppe bei der Anmeldung gefragt, ob sie die Funktionale Rolle für die aktuelle Sitzung übernehmen wollen.

Das ist dann sinnvoll, wenn eine Person unterschiedliche Aufgaben in ELO zu erfüllen hat, die jeweils unterschiedliche Berechtigungen und Rechte erfordern.

#### **Eigenschaften**

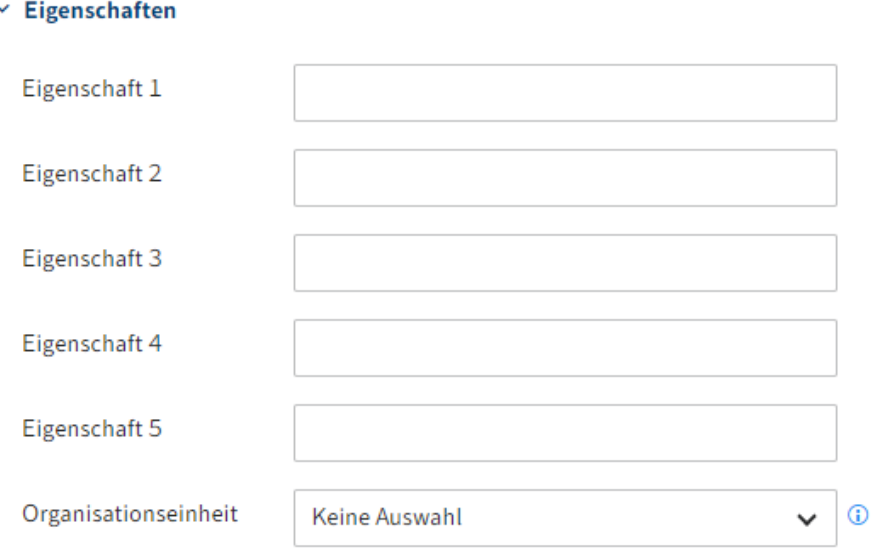

- Eigenschaft 1-5: Informationen können über Scripte ausgewertet werden. •
- Organisationseinheit: Informationen dazu finden Sie unter Konfi[guration und Verwaltung](https://docs.elo.com/admin/config/23-lts/de-de/user-management/other-configurations/organizational-units.html) [> Benutzerverwaltung > Weitere Kon](https://docs.elo.com/admin/config/23-lts/de-de/user-management/other-configurations/organizational-units.html)figurationen > Organisationseinheiten.

#### **Information**

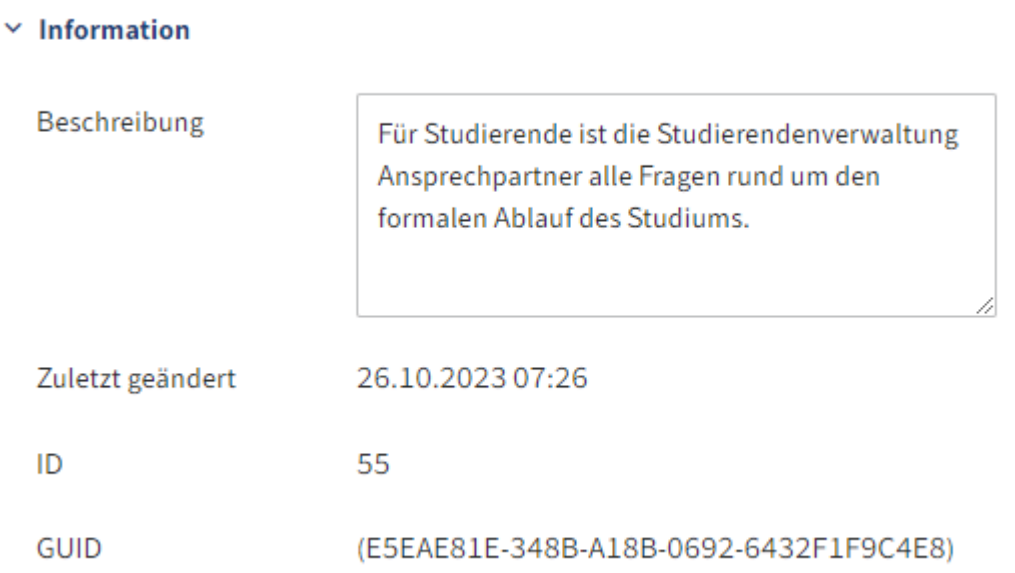

- Beschreibung: Die Eingabe darf maximal 250 Zeichen enthalten.
- Zuletzt geändert: Aktualisiert sich automatisch.
- ID: Jede Gruppe erhält automatisch eine ID. Die ID kann zur Ansprache der Gruppe bei anderen Funktionen verwendet werden.
- GUID: Jede Gruppe erhält automatisch eine GUID. Die GUID kann zur Ansprache der Gruppe bei anderen Funktionen verwendet werden.

### **Gruppenzugehörigkeit festlegen**

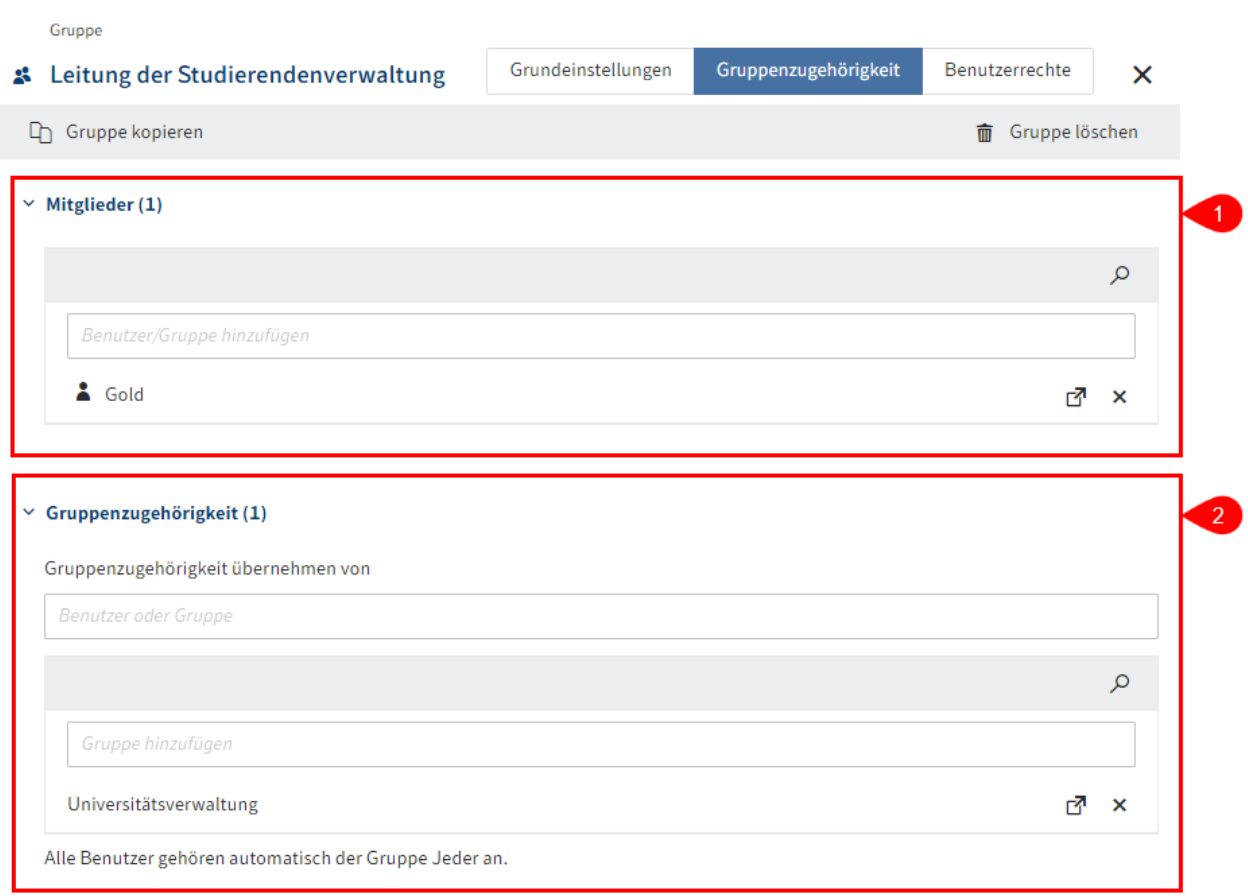

1 Mitglieder: Bestehende Benutzer oder Gruppen als Mitglieder hinzufügen. Die Anzahl der Mitglieder dieser Gruppe wird in Klammern angezeigt.

2 Gruppenzugehörigkeit: Bestehende Gruppenzugehörigkeiten anderer Gruppen oder Benutzer übernehmen oder bestehende Gruppen manuell hinzufügen. Die Anzahl der Gruppenzugehörigkeit dieser Gruppe wird in Klammern angezeigt.

#### **Information**

Gruppen können in andere Gruppen aufgenommen werden. Dadurch lassen sich komplexe Kombinationen von Rechteeinstellungen und Berechtigungskonzepte realisieren.

#### **Information**

Tippen Sie ein Leerzeichen in eines der Eingabefelder ein, wird die gesamte Liste der vorhandenen Benutzer und Gruppen angezeigt.

#### **10 ELO Pakete**

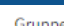

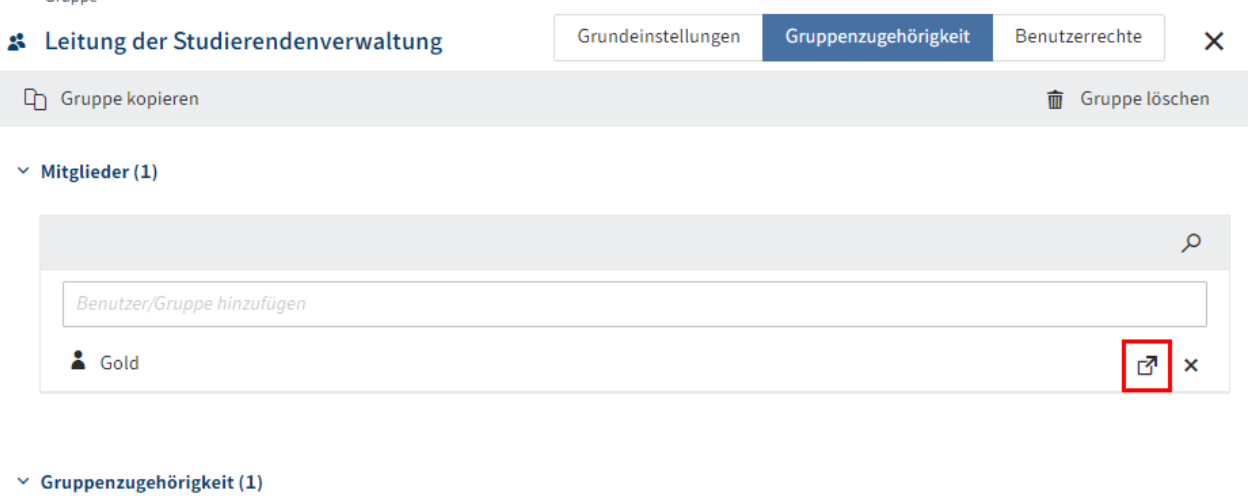

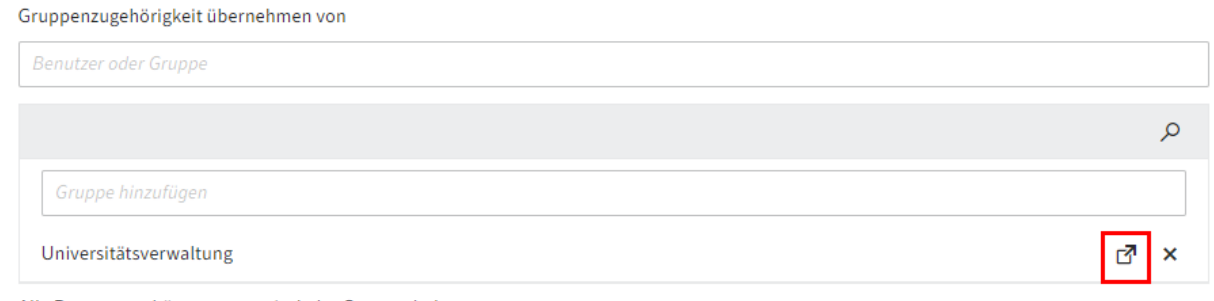

Alle Benutzer gehören automatisch der Gruppe Jeder an.

Um in die Einstellungen eines Mitglieds oder einer zugehörigen Gruppe zu gelangen, wählen Sie das entsprechende Linksymbol. Die Einstellungen erscheinen in einem neuen Browser-Tab.

### **Benutzerrechte zuweisen**

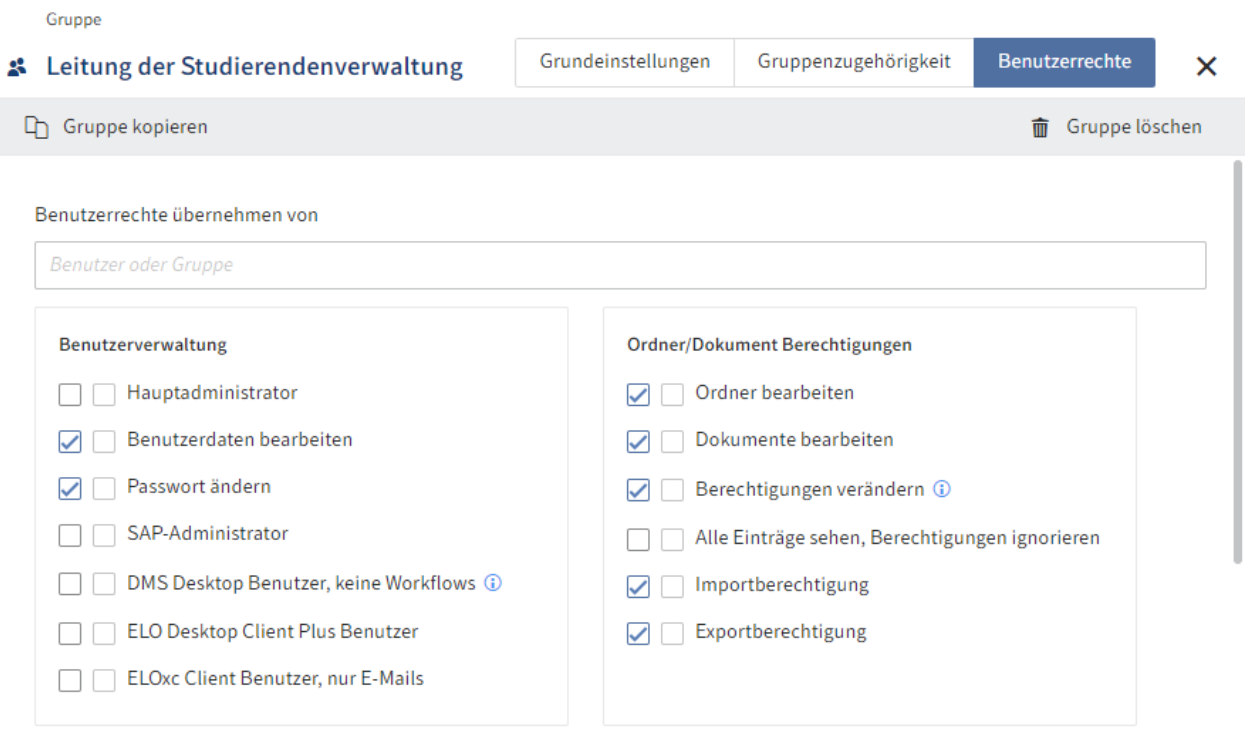

Es gibt drei Möglichkeiten für die Vergabe von Benutzerrechten:

• Vererbung

Weitere Informationen dazu finden Sie unter Konfi[guration und Verwaltung >](https://docs.elo.com/admin/config/23-lts/de-de/user-management/rights-in-elo/inheritance-rights.html) [Benutzerverwaltung > Rechte in ELO > Vererbung von Rechten.](https://docs.elo.com/admin/config/23-lts/de-de/user-management/rights-in-elo/inheritance-rights.html)

• Manuelle Zuweisung

Weitere Informationen dazu finden Sie unter Konfi[guration und Verwaltung >](https://docs.elo.com/admin/config/23-lts/de-de/user-management/rights-in-elo/user-rights.html) [Benutzerverwaltung > Rechte in ELO > Benutzerrechte](https://docs.elo.com/admin/config/23-lts/de-de/user-management/rights-in-elo/user-rights.html).

Übernehmen von einer anderen Gruppe oder einem Benutzer •

Im Idealfall werden alle Rechte über Gruppen vererbt. Das vereinfacht die Rechtevergabe und die Rechteverwaltung.

### <span id="page-11-0"></span>**Gruppe löschen**

#### **Beachten Sie**

Wenn Sie eine Gruppe löschen, wird diese unwiderruflich gelöscht.

Löschen Sie keine Gruppe, die bereits in ELO verwendet wurde. Dadurch kann es zu Inkonsistenzen kommen. In diesem Fall ist es besser, die Gruppe nicht zu löschen, sondern die Grundeinstellungen zu ändern:

• Deaktivieren Sie Sichtbar in Benutzerlisten

Die Gruppe ist in ELO nur noch im Hintergrund vorhanden. Dennoch bleibt die Rechtevergabe über die Gruppe bestehen und bisherige Aktionen mit dieser Gruppe, wie beispielsweise Beteiligungen an Workflows, sind noch in ELO sichtbar.